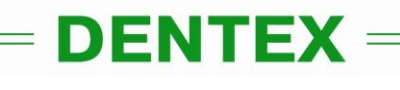

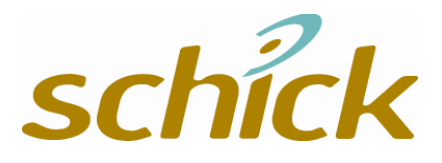

# **Руководство по работе с системой компьютерной радиографии CDR**

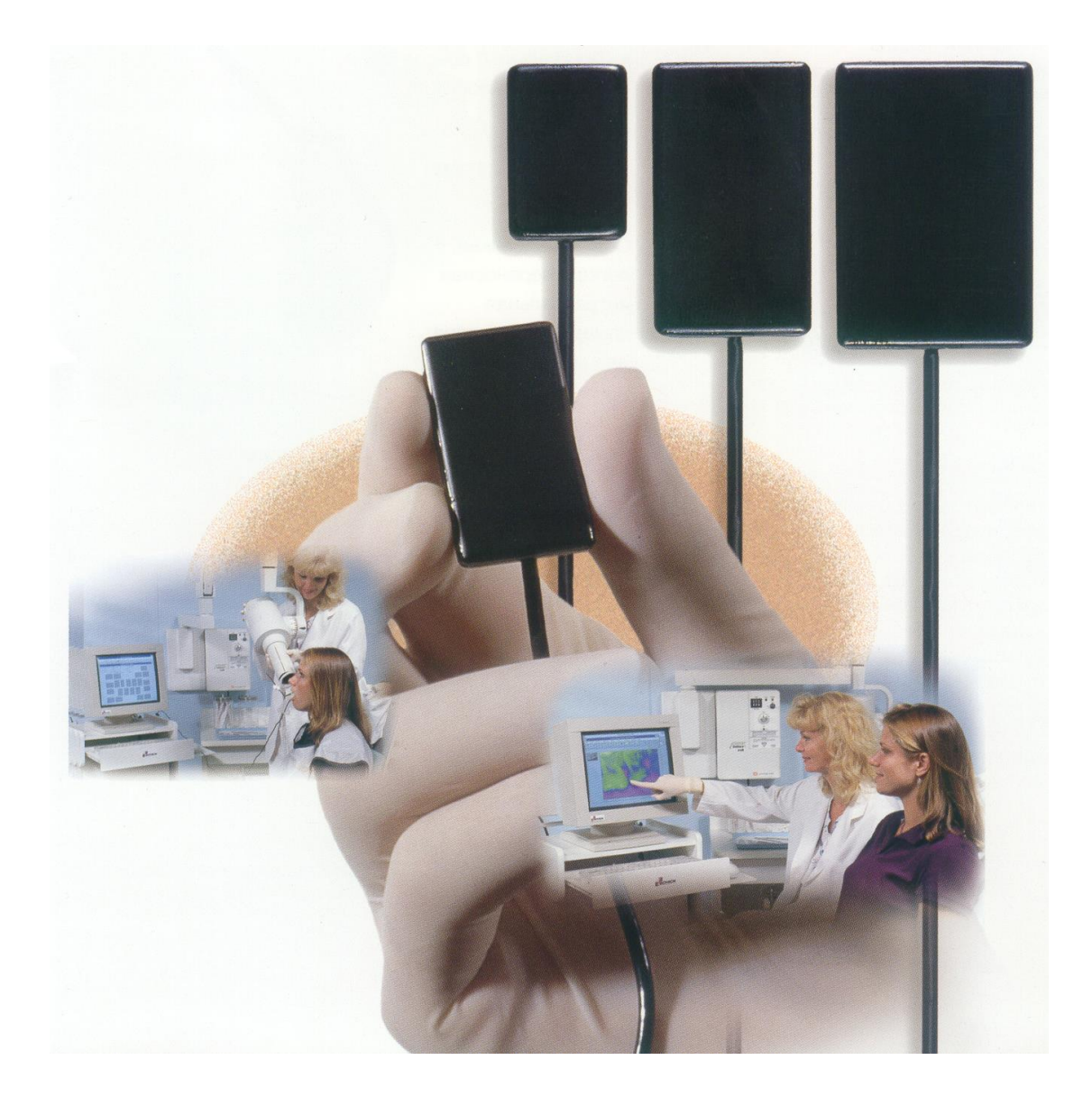

# **СОДЕРЖАНИЕ**

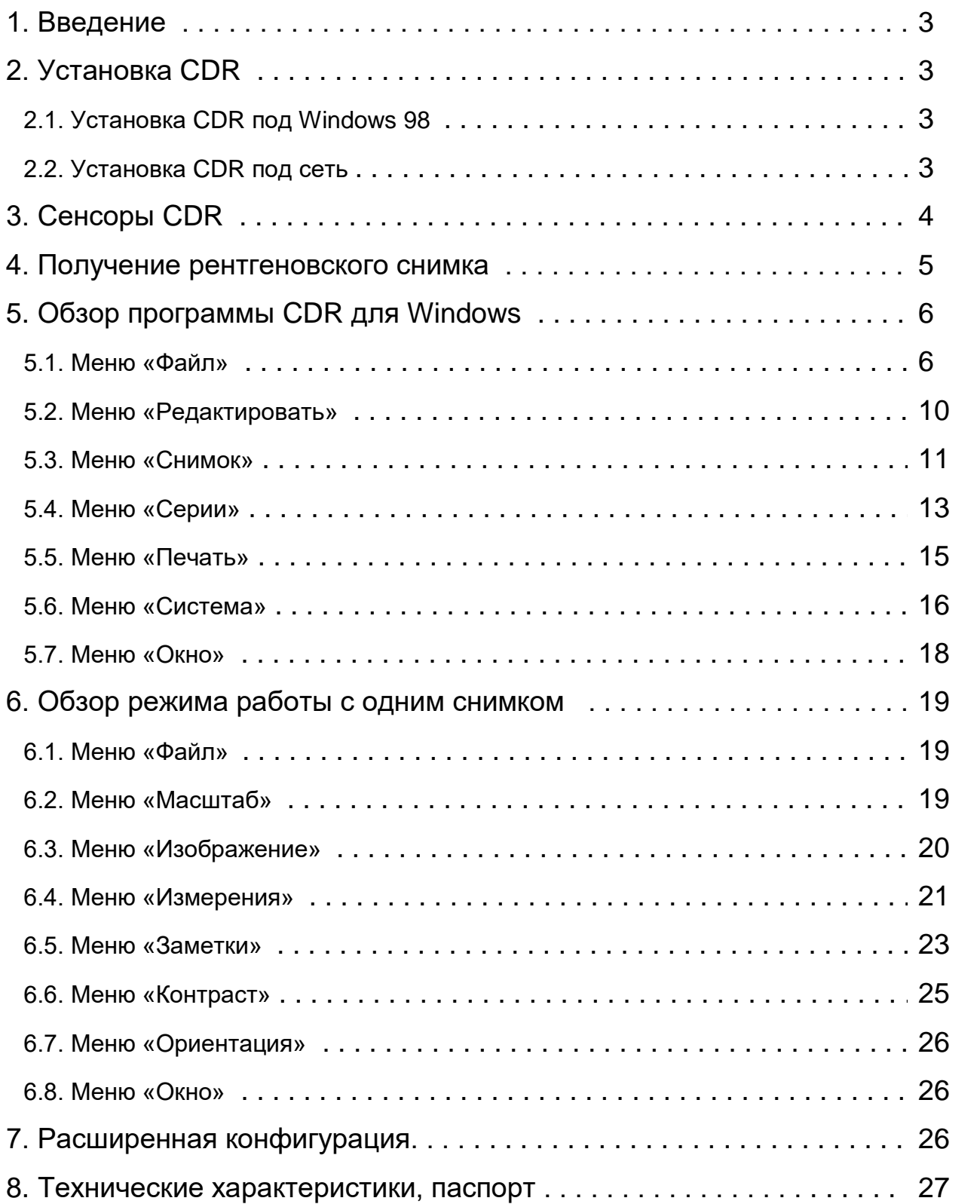

# **1. Введение**

Система Компьютерной Радиографии (в дальнейшем CDR) - это система для получения, диагностики и хранения рентгеновских и видео снимков. В этой главе описываются системные требования для системы CDR.

#### **Минимальные системные требования**

- Порт USB (Universal Serial Bus)
- Контроллер USB фирмы Intel
- 64 Мб оперативной памяти
- Windows 98

# **2. Установка CDR**

#### **2.1. Установка CDR под Windows 98**

Для установки программного обеспечения CDR, вставьте установочный компакт-диск в устройство CD-ROM. Автоматически запустится мастер установки. Следуйте инструкциям мастера установки.

Программное обеспечение CDR установится в каталог «C:\CDR» и в списке программ создастся папка «CDR», из которой в дальнейшем Вы будите запускать программу.

Каждый сенсор комплектуется дополнительной дискетой. Эта дискета содержит файл, который должен устанавливаться на все компьютеры использующие данный сенсор. Для установки этого файла вставьте дискету в дисковод и из меню «Пуск», в папке «CDR» выберите «Install CDR Sensor Calibration File».

Подключите устройство «Interface 2000» к сенсору. Соедините USB-кабелем устройство подключения и компьютер. После подключения Windows обнаружит новое устройство (Interface 2000). Драйвер этого устройства находится на установочном компакт-диске в директории «Drivers», поддиректории «CDR2000(USB)». Установите драйвер, следуя указаниям мастера установки.

#### **2.2. Установка CDR под сеть**

Программное обеспечение CDR поставляется в двух версиях, однопользовательская и сетевая. Для работы CDR в сети **должна** быть установлена сетевая версия. Однопользовательская версия программного обеспечения **не** работает в сети.

# **3. Сенсоры CDR**

Сенсоры CDR поставляются в трех вариантах: размер 0, 1 и 2.

Не надавливайте на рабочую сторону сенсора. Используйте спиртовые тампоны для протирания сенсора.

# **Сенсор не может подвергаться стерилизации в автоклаве.**

Для соблюдения норм гигиены используйте одноразовые стерильные пакеты.

# **Обращайтесь с сенсором очень осторожно!**

# **4. Получение рентгеновского снимка**

Полученный рентгеновский снимок будет храниться в поле, которое выделено красной рамкой. Изначально выделено поле с номером один. Для выбора другого поля подведите указатель мыши к нужному Вам полю и нажмите левую кнопку мыши.

Если к системе подключена ножная педаль, то полю можно выбирать зеленой кнопкой. Так же можно выбирать поля с помощью клавиш [пробел], [PgUp] и [PgDn].

*Примечание: Поле, в которое будет производиться снимок должно быть пустым.*

- **Расположите сенсор в ротовой полости пациента.**
- **Выставите на рентгеновском аппарате время экспозиции.**
- **Нажмите второй раз левой кнопкой мыши на выделенном поле. Если к системе подключена ножная педаль, нажмите красную кнопку. Так же можно нажать клавишу [Ins] или [Enter].**
- **Система CDR перейдет в режим ожидания. На экране монитора появится надпись «Активизируйте рентген»**
- **Активизируйте рентгеновский аппарат в течении 15 секунд. Если в течении этого времени рентгеновский аппарат не активизирован, то на экране появиться сообщение о том что изображение не обработано.**
- **Компьютер издаст слабый звуковой сигнал, сообщающий о том, что сенсор распознал рентгеновское излучение. После этого изображение снимка появится в окне увеличенного снимка.**
- **Для повторного снятия снимка выберите «Переснять» из меню «Файл». Для удаления снимка выберите «Удалить».**

# **5. Обзор программы CDR для Windows**

# **5.1. Меню «Файл»**

# *5.1.1. «Создать»*

Для создания новой карты обследования пациента нажмите кнопку «Новое» на панели инструментов.

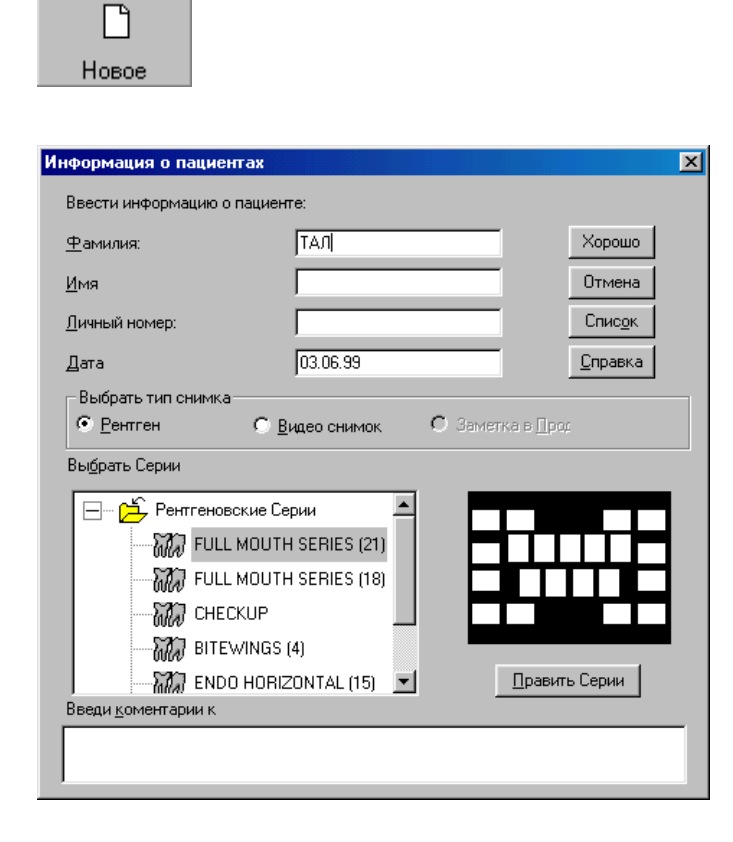

Введите информацию о пациенте, или нажмите кнопку «Список» и выберите из списка интересующего Вас пациента. Поля «Фамилия» и «Имя» обязательны для ввода. В этом окне Вы можете выбирать тип карты обследования: «Рентген» или «Видео снимок» (если есть интраоральная камера). Вы также можете ввести общие замечания ко всему обследованию. После того как все данные будут введены, нажмите кнопку «Хорошо» для начала нового обследования.

### *5.1.2. «Открыть»*

Для открытия существующей карты обследования пациента нажмите кнопку «Открыть» на панели инструментов.

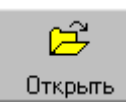

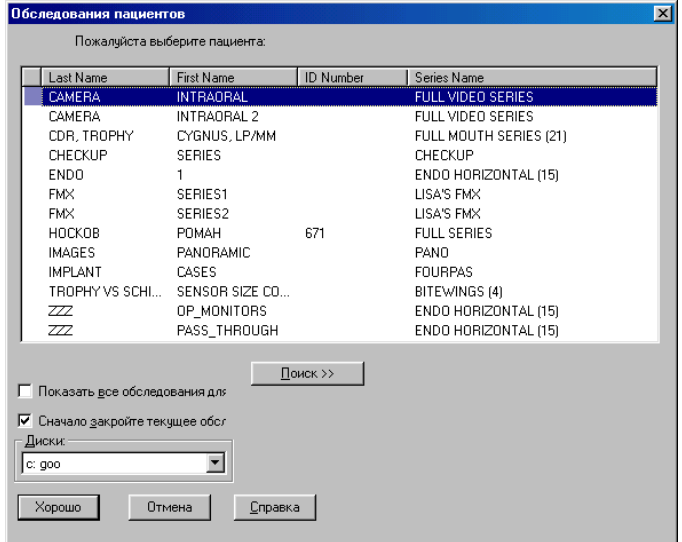

Выберите обследование, выделив его нажатием левой кнопки мыши, а затем нажмите кнопку «Хорошо».

Если обследования находятся на другом диске, Вы можете выбрать нужный диск, нажав на выпадающий список и выбрав интересующий Вас.

# *5.1.3. «Сохранить»*

Все рентгеновские снимки автоматически сохраняются. Для сохранения снимка после каких-либо изменений (контраст, яркость) из меню «Файл» выберите «Сохранить».

#### *5.1.4. «История болезни»*

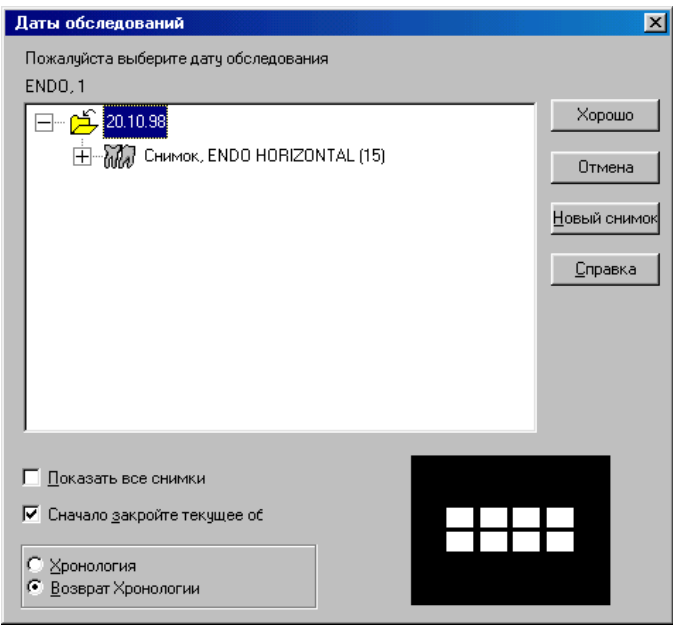

Эта функция показывает список всех обследований для выбранного пациента. Для выполнения этой функции из меню «Файл» выберите «История болезни». Выберите обследование, которое Вас интересует, и нажмите кнопку «Хорошо».

Нажав на кнопку «Новый снимок» Вы можете создать новую карту обследования для этого пациента.

#### *5.1.5. «Закрыть»*

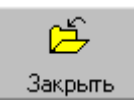

Чтобы закрыть карту обследования выберите «Закрыть» из меню «Файл» или нажмите кнопку «Закрыть» на панели инструментов.

#### *5.1.6. «Управление файлом»*

В этом выпадающем меню находятся следующие команды:

- Копировать на
- Копировать из
- Удалить
- Сжатие информации
- Установить CD-ROM
- Восстановление базы данных

#### *5.1.6.1. «Копировать на»*

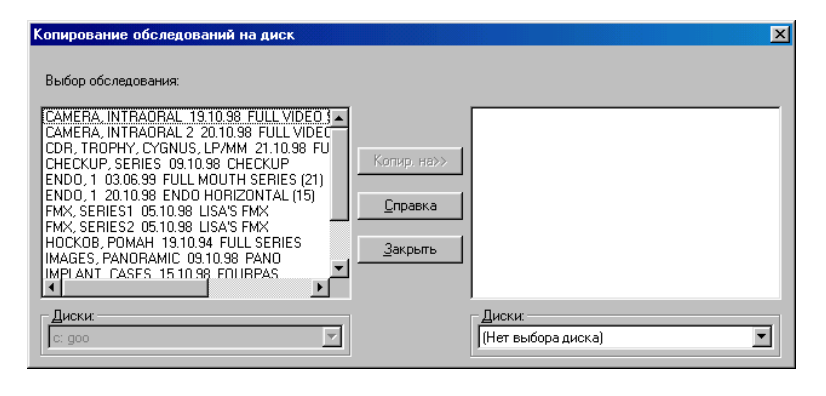

Эта функция нужна, когда Вы хотите скопировать обследования на другой диск.

Выберите диск, на который будете копировать, выберите обследования для копирования и нажмите кнопку «Копировать на».

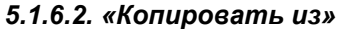

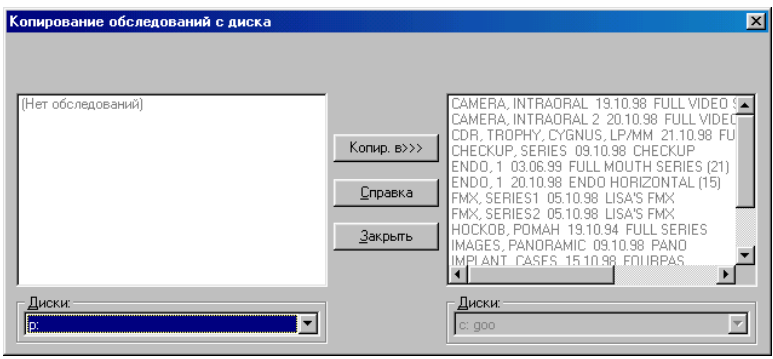

Эта функция нужна, когда Вы хотите скопировать обследования с другого диска на основной.

Выберите диск, с которого будете копировать, выберите обследования для копирования и нажмите кнопку «Копировать из».

#### *5.1.6.3. «Удалить»*

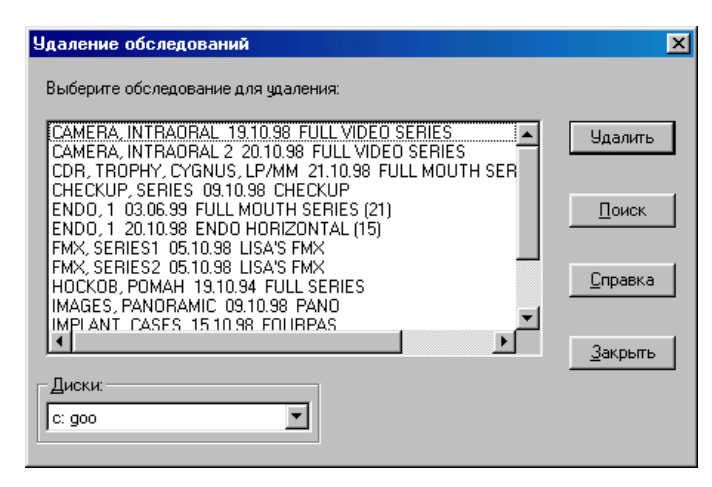

#### *5.1.6.4. «Сжатие информации»*

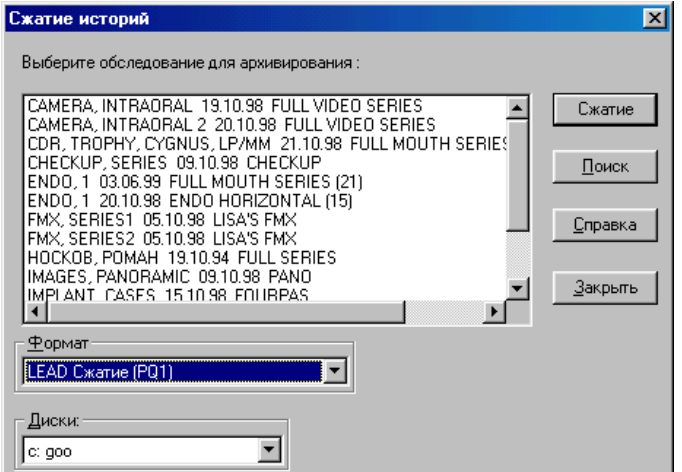

#### Для удаления ненужных обследований выберите их и нажмите кнопку «Удалить»

Эта функция позволяет сжать рентгеновские снимки с обследованиями для освобождения пространства на основном диске.

Выберите метод сжатия «LEAD Сжатие (PQ1)» в списке «Формат» и нажмите кнопку «Хорошо».

#### *5.1.6.5. «Установить CD-ROM»*

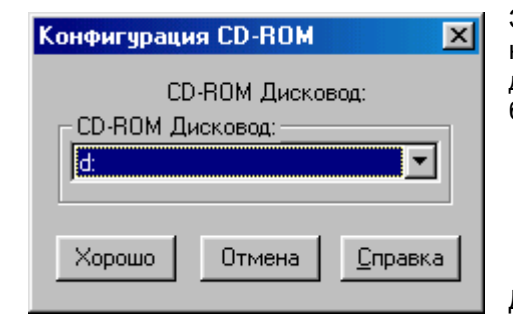

Эта функция позволяет просматривать обследования находящиеся на CD-ROM программой CDR. Следующие действия необходимо сделать, перед тем как с CD-ROM можно будет считывать:

- Вставьте диск в устройство чтения CD-ROM;
- Выберите букву устройства CD-ROM (по умолчанию «d:»);
- Нажмите кнопку «Хорошо»;

Для завершения нажмите кнопку «Отмена».

# *5.1.6.6. «Восстановление базы данных»*

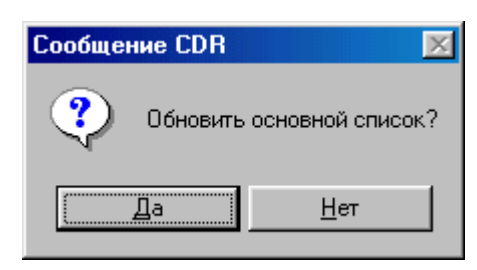

Эта функция нужна, когда Вам необходимо обновить основную базу данных.

# *5.1.7. «Выход»*

Для того чтобы выйти из программы выберите эту команду из меню «Файл».

#### **5. 2. Меню «Редактировать»**

#### *5.2.1. «Копировать»*

Эта функция используется для копирования в оперативную память компьютера снимков или текста и последующего сохранения или вставки внутри программы CDR или в другие приложения.

#### *5.2.2. «Вставить»*

Эта функция используется для вставки имеющегося в памяти компьютера объекта в программу.

#### *5.2.3. «Информация о пациенте»*

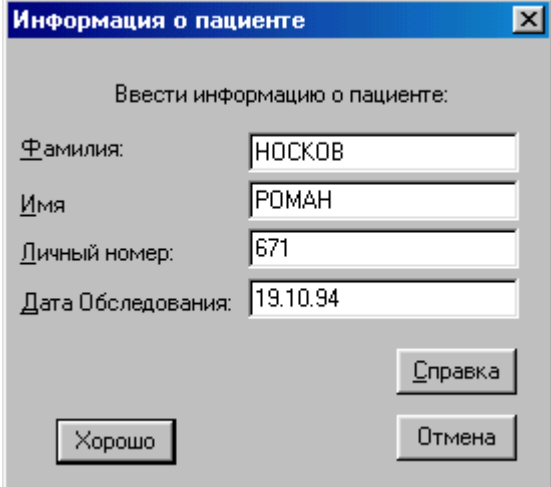

*5.2.4. «Примечания обследования»*

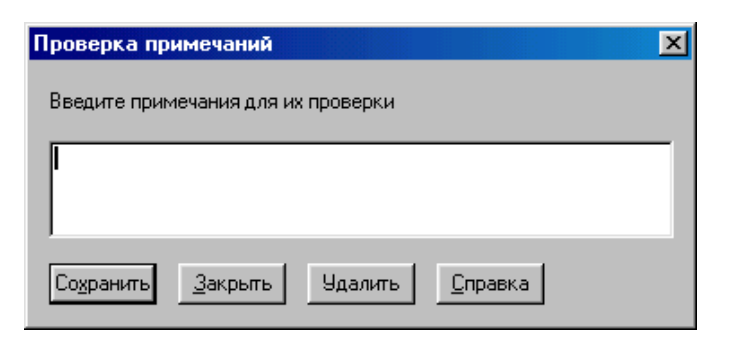

Эта функция используется для введения новой информации о пациенте или изменения старой.

> Эта функция используется для введения общих замечаний для всего обследования. После ввода замечания нажмите кнопку «Сохранить».

Для закрытия нажмите «Закрыть».

# **5.3. Меню «Снимок»**

# *5.3.1. «Увеличить»*

Эта функция позволяет перейти в режим работы с одним снимком. Для выполнения этого выберите «Увеличить» из меню «Снимок», или нажмите на кнопку «Увеличить» на панели инструментов.

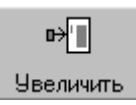

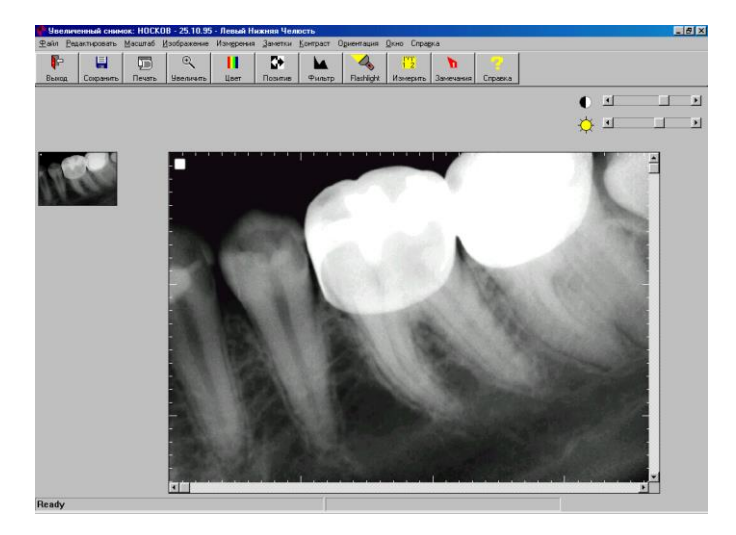

Вы перейдете в окно «Увеличенный снимок». В этом окне Вы можете производить диагностику снимка: измерять, увеличивать и т.д.

# *5.3.2. «Выбор режима»*

В этом выпадающем подменю выбирается тип получения снимка: Рентгеновский (X-ray) или Видео (Video). Видеоснимок доступен только в том случае, если к системе подключена видеокамера.

#### *5.3.3. «Переставить»*

Любые два снимка могут быть переставлены местами, независимо от их ориентации. Также можно менять местами снимок и чистое поле.

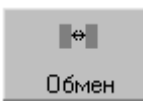

Для обмена выделите первый снимок, подведя курсор мыши к нему и нажав левую кнопку, затем удерживая нажатой клавишу [Shift] подведите курсор мыши ко второму и нажмите левую кнопу. Нажмите кнопку «Обмен» и два снимка поменяются местами.

#### *5.3.4. «Удалить»*

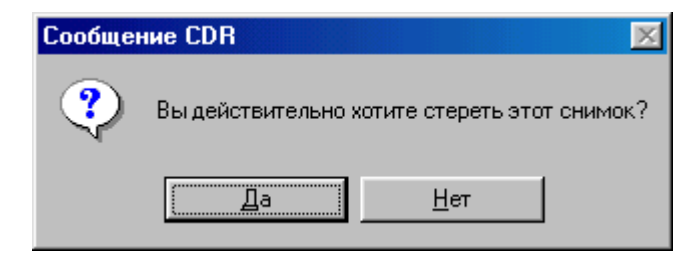

Эта функция используется для удаления снимка из обследования. Снимок должен быть выделен, для того чтобы его удалить. Перед удалением появится запрос на подтверждение удаления.

# *5.3.5. «Импорт»*

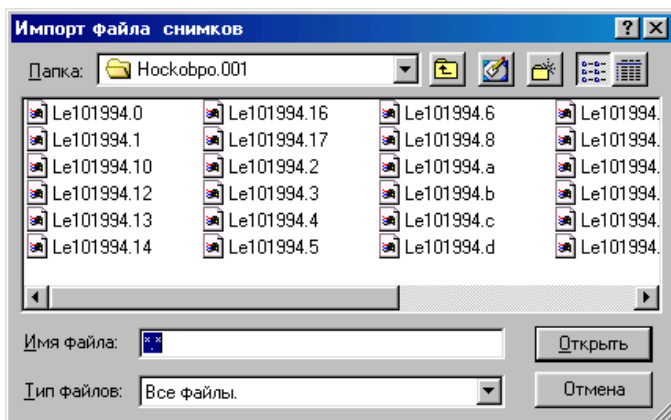

Эта функция используется для импорта снимков в текущее обследование. Для этого выберите чистое поле и в меню «Снимок» выберите «Импорт». В открывшемся диалоговом окне выберите интересующий файл и нажмите кнопку «Открыть».

Поддерживаемые форматы: TIFF, Targa, GIF, Paintbrush, Encapsulated Postscript, TIFF-RLE Compression, TIFF-L2W Compression, Windows BMP.

Максимальный размер импортируемого изображения 840 х 620 пикселей.

### *5.3.6. «Открыть историю»*

Эта функция используется для просмотра нескольких снимков одного пациента сделанных в разное время. Снимки, которые будут показаны, располагаются на одном и том же месте в разных картах обследования (т.е. если выбран снимок под номером 1, то будут показаны все снимки под номером 1 из других карт обследования данного пациента).

#### *5.3.7. «Быстрое увеличение»*

Эта функция используется для увеличения снимков в основном окне программы, не переходя в режим работы с отдельным снимком. Увеличенный снимок показывается в левом верхнем или правом верхнем углу экрана. Эта функция может быть использована только с рентгеновским изображением. Для быстрого увеличения выполните следующее:

Нажмите кнопку «Магнификация» на панели инструментов.

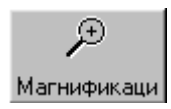

На экране появится сообщение о том, что идет подготовка к быстрому увеличению. Существуют три масштаба увеличения: 1:1, 2:1, 4:1. По умолчанию используется однократное увеличение.

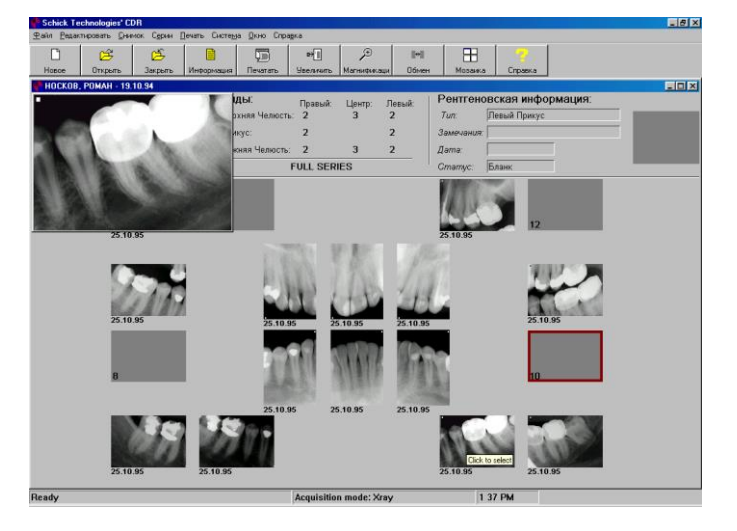

На экране появится увеличенное изображение выделенного снимка. Для того, что бы увидеть другой снимок подведите курсор мышки к интересующему снимку.

Для отключения этой функции в подменю «Быстрое увеличение» выберите «Отключить» или нажмите на кнопку «Магнификация».

# **5.4. Меню «Серии»**

Команды этого меню используются для работы с сериями снимков: создание, изменение, выбор и т.д.

#### *5.4.1. «Редактировать»*

Эта функция используется для модификации открытой серии. Модифицировать серию можно только, если она не содержит снимков.

#### *5.4.2. «Выбрать»*

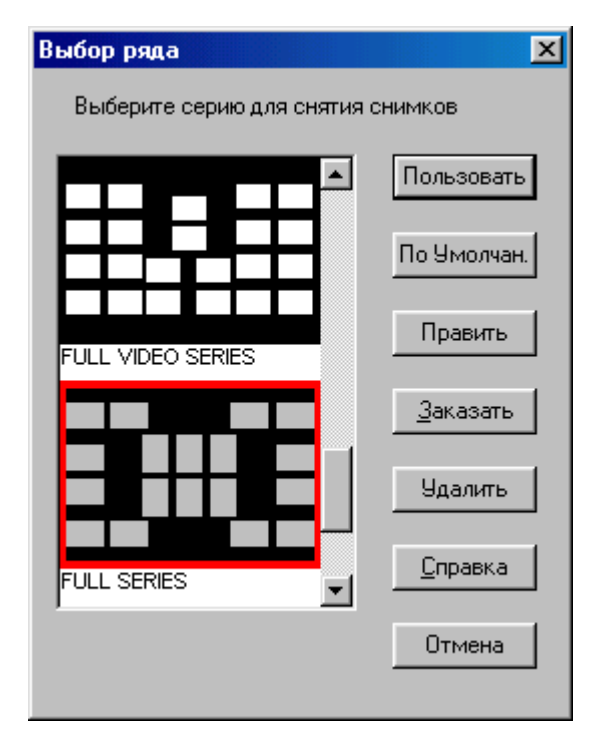

Эта функция позволяет выбрать серию снимков и существующих серий. Выделите нужную серию и нажмите кнопку «Пользовать».

Так же можно редактировать или удалять серии. Можно назначать серии по умолчанию, нажав кнопку «По умолчанию». Для редактирования выделенной серии нажмите кнопку «Править». Для изменения порядка нумерации в серии нажмите кнопку «Заказать». Для удаления серии нажмите кнопку «Удалить».

# *5.4.3. «Порядок»*

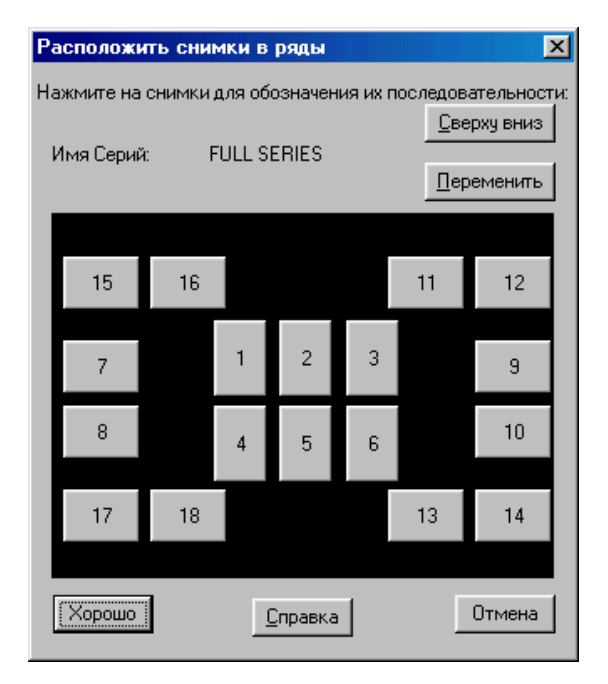

Эта функция позволяет изменять порядок нумерации снимков. Это порядок, в котором программа автоматически запрашивает получения рентгеновского снимка и осуществляется неручное управление (т.е. используется ножная педаль).

Нажмите мышкой на нумерованный квадрат, с которого Вы хотите начать нумерацию. Этот квадрат станет первым и отметится знаком (\*1\*). Нажимайте на последующие квадраты для дальнейшего изменения порядка.

# *5.4.4. «Flip»*

Эта функция используется для того, что бы зеркально отобразить набор снимков в карте обследования.

#### *5.4.5. «Новые стандартные серии»*

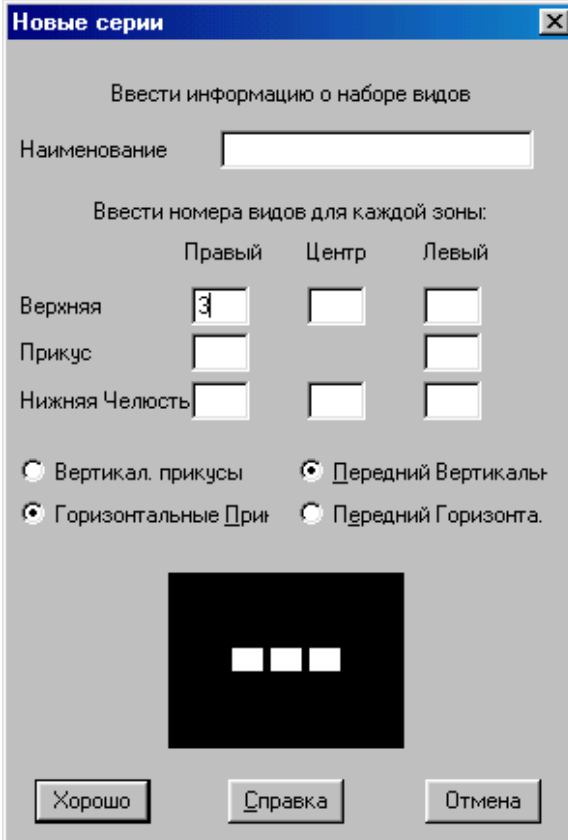

Эта функция позволяет создавать новые наборы снимков.

Введите название серии и число полей для каждой области ротовой полости.

Программа сообщает об ошибке, если введено слишком большое число полей.

# *5.4.6. «Новая сетка серий»*

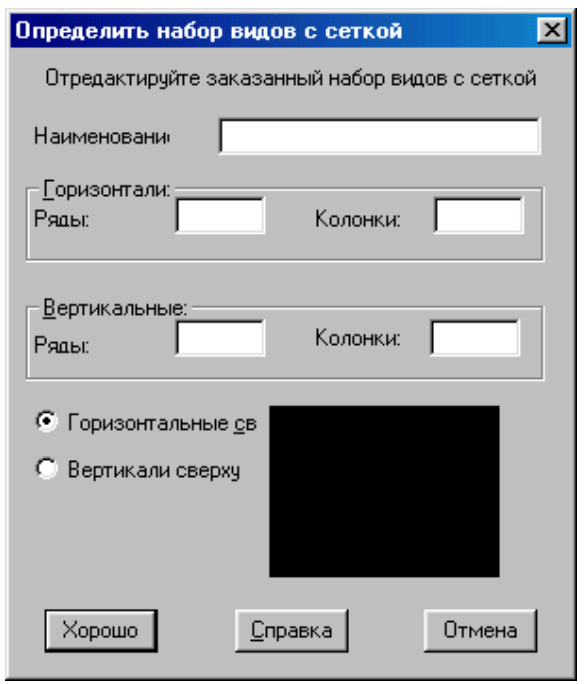

Эта функция позволяет создавать новые сетки серий.

Введите название сетки. Введите число горизонтальных рядов и колонок. Если значение большое программа сообщит об ошибке. Введите число вертикальных рядов и колонок. Выберите, какие ряды будут располагаться сверху.

Нажмите кнопку «Хорошо».

# **5.5. Меню «Печать»**

Команды этого меню используются для печати карт обследований, одного снимка и отчетов.

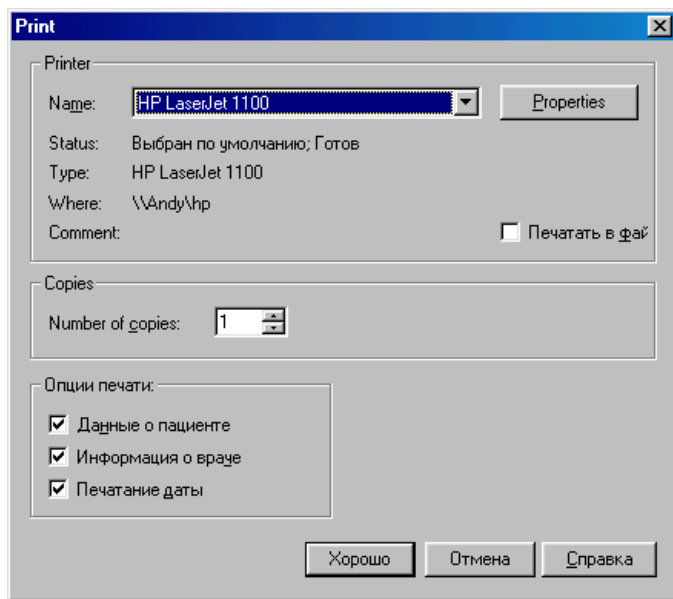

Из окна печати Вы можете выбрать количество печатаемой информации: снимков, карт обследований или отчетов. По умолчанию распечатывается одна копия.

Можно выбрать опцию печати в файл. Этот файл сохранится с расширением \*.prn и его можно будет распечатать в дальнейшем.

Также можно выбирать распечатывать ли данные о пациенте, информацию о враче и даты.

Нажав на кнопку «Properties» появится возможность настройки принтера: размер бумаги, источник бумаги и ориентация бумаги.

# *5.5.1. «Печать набора»*

Эта функция позволяет распечатать весь набор снимков.

#### *5.5.2. «Печать снимка»*

Эта функция позволяет распечатать единственный выделенный снимок из всего набора снимков.

#### *5.5.3. Подменю «Отчеты»*

#### *5.5.3.1. «Endodontic»*

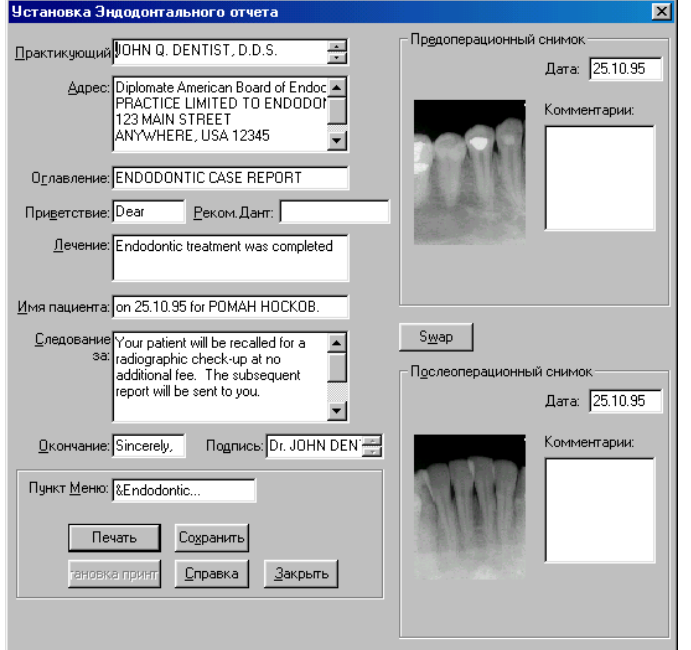

Этот отчет содержит пред- и послеоперационные снимки выбранного пациента.

Также вводятся:

- Информация о лечащем враче
- Лечение
- Информация о пациенте

Отчет можно сохранить для дальнейшего использования, нажав кнопку «Сохранить». Для печати нажмите кнопку «Печать».

# *5.5.3.2. «Periodontic»*

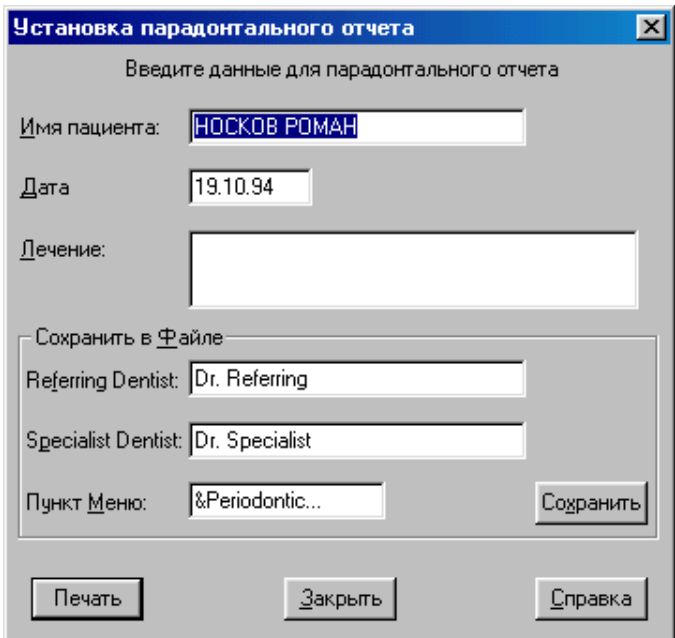

Этот отчет относится ко всему обследованию.

Введите лечение.

Введите врачей. Поля, в которые вводятся имена врачей можно сохранить для дальнейшего использования, а информацию о лечении нельзя.

Для печати нажмите кнопку «Печать».

# **5.6. Меню «Система»**

Команды этого меню позволяют проверить информацию о сенсоре, конфигурировать системную информацию (т.е. принтер, настройки принтера, формат файла), установит информацию о врачах, определить замечания, установить фоновый цвет и шрифты программы.

#### *5.6.1. Подменю «Датчик»*

#### *5.6.1.1. «Информация о…»*

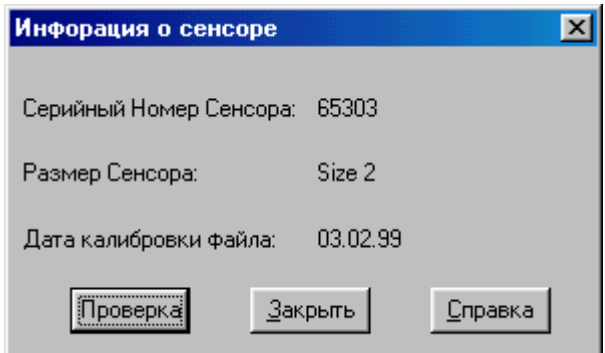

Эта функция позволяет увидеть серийный номер, размер и дату калибровки подсоединенного к системе сенсора.

Если никакой сенсор не подсоединен, то во всех графах будет «Неизвестно».

#### *5.6.1.2. «Все сенсоры»*

Эта функция позволяет увидеть какие сенсоры могут использоваться с данной системой (другими словами, для каких сенсоров на компьютере есть файл калибровки).

#### *5.6.2. «Конфигурация»*

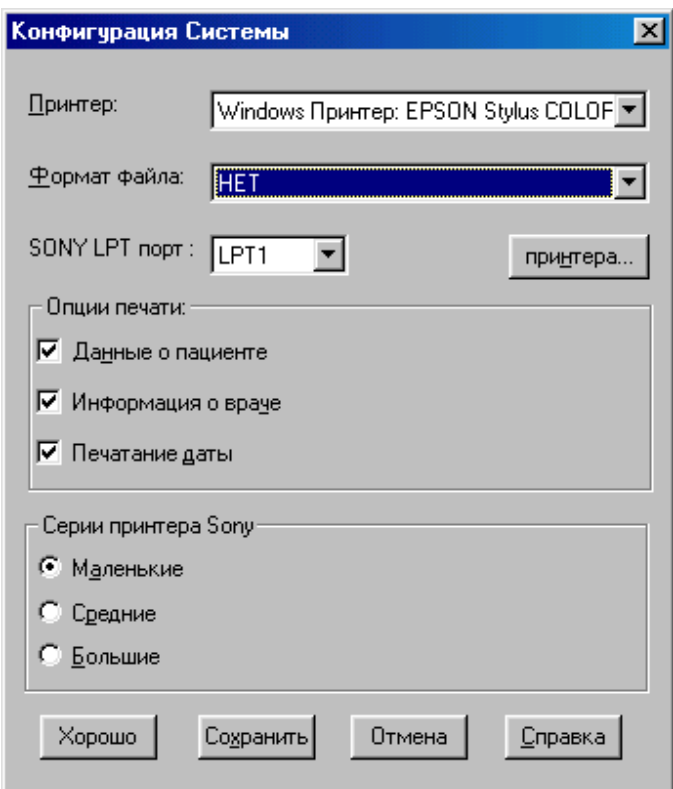

Эта функция используется для настройки установок принтера, используемых по умолчанию.

Выбирается принтер, на который будет осуществляться печать; формат файла; надо ли печатать информацию о пациенте, враче и даты.

Так же устанавливается по умолчанию, какого размера будут распечатываться наборы снимков на принтере SONY.

#### *5.6.3. «Установка информации дантиста»*

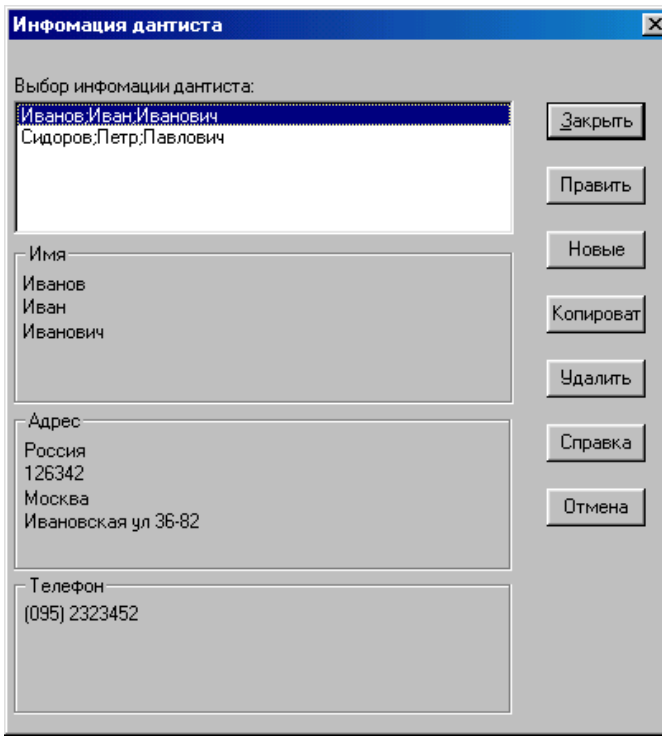

Информация о враче может быть включена в распечатываемые отчеты и снимки. Информация о враче состоит из трех частей:

- Имя
- Адрес
- Телефон

Вы можете изменять информацию, вводить новую, копировать и удалять.

Для изменения информации нажмите кнопку «Править». После изменения нажмите кнопку «Хорошо». Для удаления выберите врача и нажмите кнопку «Удалить». Учтите, что запроса на подтверждение удаления не будет, поэтому внимательно используйте эту функцию

#### *5.6.4. «Обозначить примечания сокращенно»*

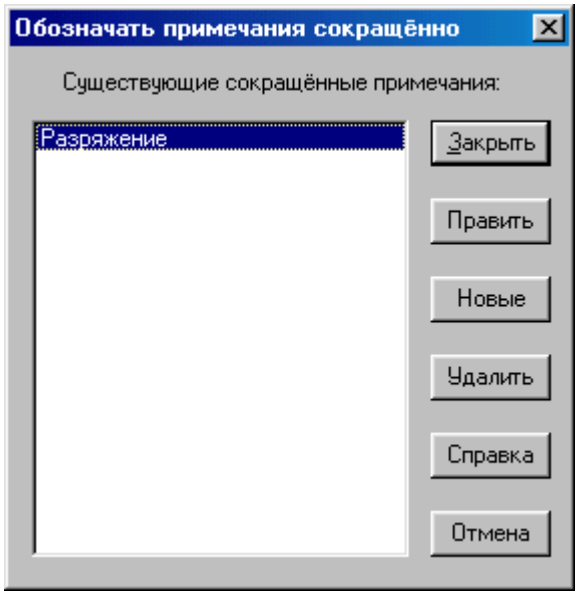

Эта функция позволяет создавать, изменять и удалять примечания, используемые в программе.

Для создания нового замечания нажмите кнопку «Новые» и введите текст нового замечания.

Для редактирования существующего выберите его и нажмите кнопку «Править».

Для сохранения введенных замечаний или исправлений нажмите кнопку «Закрыть».

#### *5.6.5. «Установить фоновые цвета»*

Эта функция позволяет устанавливать фоновые цвета программы CDR. Выберите эту функцию из меню «Система», выберите цвет и нажмите кнопку «Хорошо».

#### *5.6.6. «Установить фонт»*

Эта функция позволяет изменять шрифт текста и его размер. Выберите эту функцию из меню «Система», выберите шрифт, размер шрифта и нажмите кнопку «Хорошо».

*Примечание: Результаты изменения цвета и шрифта вступают в силу только после перезапуска программы CDR. Рекомендуется использовать установки по умолчанию, т.е. не изменять цвета и шрифты.*

# **5.7. Меню «Окно»**

Функции этого меню используются для мозаики снимков, мозаики обследований, расположения обследований каскадом, скрытие элементов управления

# **6. Обзор режима работы с одним снимком**

# **6.1. Меню «Файл»**

#### *6.1.1. «Сохранить снимок»*

Для сохранения изменений выберите «Сохранить снимок» из меню «Файл».

### *6.1.2. «История»*

Данная функция пока не доступна.

#### *6.1.3. «Экспорт»*

Эта функция позволяет экспортировать снимок в другое обследование или приложение. В окне экспортирования выберите формат графического файла, введите имя и нажмите кнопку «Сохранить».

# *6.1.4. «Удалить»*

Эта функция позволяет удалить текущий снимок из обследования. Перед удалением программа запросит подтверждения удаления.

# *6.1.5. «Переснять»*

Эта функция позволяет переснять снимок, не выходя из режима работы с одним снимком. Переснятый снимок заменит первичный.

#### *6.1.6. «Напечатать»*

Эта функция позволяет напечатать текущий снимок.

#### *6.1.7. «Закрыть»*

Эта команда закрывает окно увеличенного снимка и выходит из режима работы с одним снимком.

# **6.2. Меню «Масштаб»**

# *6.2.1. «Вид изменения»*

При переходе в режим работы с одним снимком автоматически выбирается режим масштабирования изображения. Указатель мыши выглядит, как увеличительная лупа, когда находится на изображении снимка. Нажатие левой кнопки мыши в этом режиме увеличивает выбранную область, а нажатие правой кнопки – уменьшает.

#### *6.2.2. «Увеличить в 2 раза»*

Увеличение изображения снимка в 2 раза.

# *6.2.3. «Уменьшить в 2 раза»*

Уменьшение изображения снимка в 2 раза.

# *6.2.4. «Полный размер»*

Возвращает изображение снимка к первоначальному размеру.

### *6.2.5. «Увеличить окно»*

После выбора этой функции на снимке появится двухсторонняя стрелка. Нажмите на левую кнопку мыши в месте, которое хотите сделать левой верхней вершиной окна. Не отпуская кнопку мыши, ведите курсор по диагонали до точки, которую хотите сделать правой нижней вершиной. Отпустите кнопку мыши, и выделенное Вами окно увеличится.

#### *6.2.6. «Панорамирование»*

Перейдите в режим «Вид изменения» и увеличьте изображение интересующей Вас области. Перейдите в режим «Панорамирование». Нажимая на левую кнопку мыши увеличенная область будет перемещаться.

# **6.3. Меню «Изображение»**

#### *6.3.1. «Цветное»*

Эта функция осуществляет псевдоокрашивание снимка по плотности ткани.

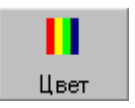

### *6.3.2. «Позитив»*

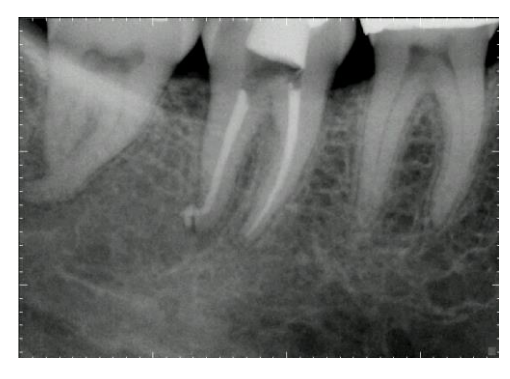

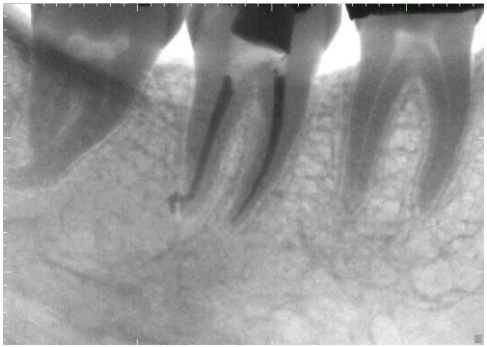

Эта функция позволяет увидеть негативное изображение снимка.

#### *6.3.3. «Контрастность»*

Эта функция пропускает изображение снимка через фильтр, который выделяет края между смежными областями снимка.

#### *6.3.4. «Зернистость»*

Эта функция убирает шумы, которые могут появиться на снимке. Для удаления темных точек выберите «Зернистость» из меню «Изображение». Для удаления светлых точек перейдите в негативное изображение и выберите «Зернистость».

#### *6.3.5. «Выравнивание»*

Некоторые снимки могут получаться блеклыми. Это происходит из-за недостаточного времени облучения сенсора. Функция выравнивание изменяет контраст снимка, делая темные точки черными.

#### *6.3.6. «Подсвечивать»*

Для просмотра прогрессии заболевания зуба, изображение может подсвечиваться различными цветами.

После выбора этой функции нажмите левой кнопкой мыши на точку интересующую Вас. На экране появится окно выбора цвета. Выберите цвет и нажмите кнопку «ОК». На изображении выбранным цветом окрасятся все точки с такой же плотностью ткани.

Для окрашивания ближайших по плотности точек с выбранной используйте скроллинг в верхнем левом углу экрана.

*Примечание: При перемещении скроллинга будут окрашиваться ближайшие по плотности точки с выбранной (если относительная плотность выбранной точки равна 10, то будут окрашиваться точки с плотностью 9 и 11).*

#### **6.4. Меню «Измерения»**

# *6.4.1. «Состояние ячейки»*

Эта функция позволяет узнать значение выбранной точки. Для этого выберите «Состояние ячейки» из меню «Измерения» и нажмите левую кнопку мыши на интересующей точки.

Значение показывается в процентах. Черные точки – 100%, белые – 0%.

#### *6.4.2. Подменю «Расстояние»*

#### *6.4.2.1. «Калибровать»*

Эта функция используется для калибровки расстояний.

Расстояние на экране может быть искажено из-за неправильного положения сенсора по отношению к источнику рентгеновского излучения. Это может быть подкорректировано путем помещения предмета известной длины в область, облучаемую рентгеновскими лучами.

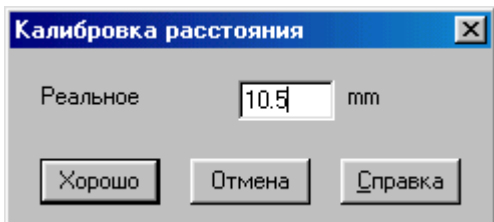

Проведите прямую на изображении снимка в месте, предварительно измеренном. В открывшемся окне введите предварительно измеренное расстояние.

Все измерения сделанные после этого будут производиться относительно информации, которую ввели перед этим.

#### *6.4.2.2. «Ре-калибровать»*

Эта функция используется для очистки текущих установок для измерения расстояния.

#### *6.4.2.3. «Прямая линия»*

Эта функция используется для измерения расстояния между двумя точками. Нажмите левую кнопку мыши на начальной точке. Удерживая ее нажатой, ведите курсор мыши до конечной точки и отпустите кнопку мыши. Расстояние будет показано в нижней части экрана.

#### *6.4.2.4. «Множество линий»*

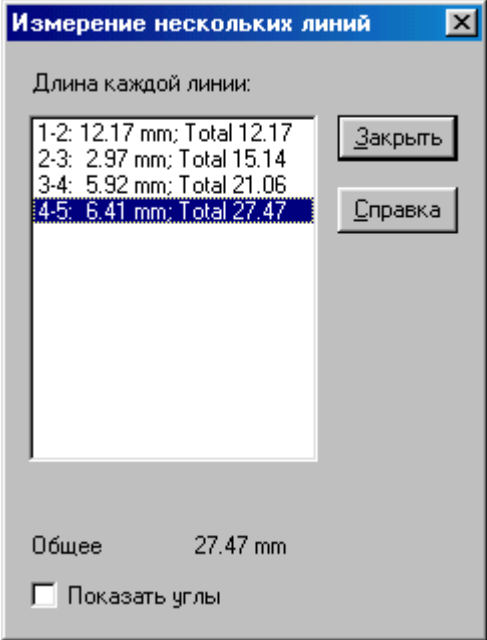

Эта функция используется для измерения ломаных линий.

Нажмите на первую точку левой кнопкой мыши, нажмите на вторую и т.д. Нажмите правую кнопку для завершения линии. В окне измерения нескольких линий будут показаны расстояния между отрезками и полное расстояние ломаной линии.

*Эта функция может использоваться для измерения длины каналов.*

#### *6.4.2.5. «Углы»*

Эта функция используется для измерения углов.

# *6.4.3. «Сетка»*

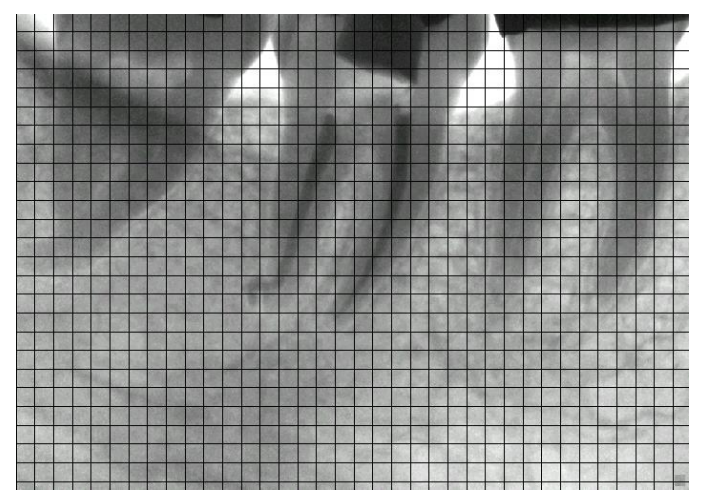

Эта функция используется для наложения на изображение снимка сетки. Каждая ячейка сетки имеет площадь 1 мм<sup>2</sup>.

### *6.4.4. Подменю «Гистограмма»*

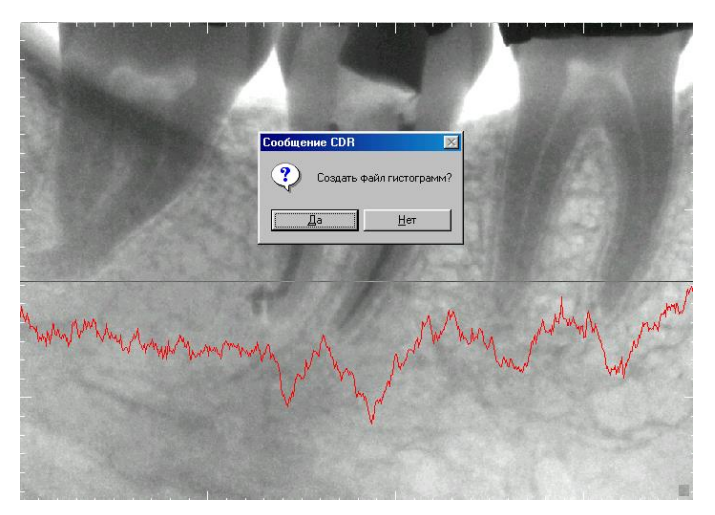

Функции этого подменю позволяют строить графики распределения плотности в конкретной выбранной плоскости. Существует возможность строить три типа гистограмм:

- Горизонтальные
- Вертикальные
- Линейные

Существует возможность создания файла гистограмм. В этом файле будут храниться значения всех точек в данной линии (не рекомендуется создавать файл гистограмм, чтобы не занимать свободное место на жестком диске).

# **6.5. Меню «Заметки»**

# *6.5.1. «Ввести»*

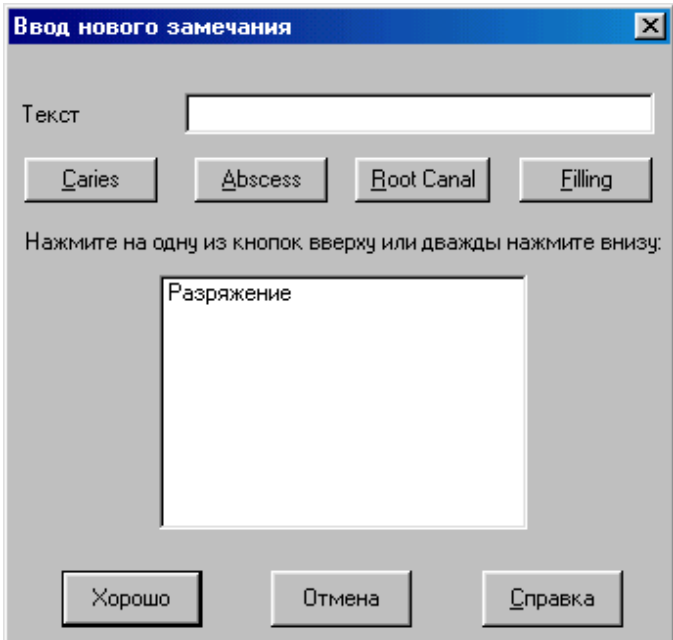

#### Эта функция используется для введения замечания в любое место снимка.

В появляющемся окне наберите текст замечания, или выберите из списка заранее определенное замечание, или нажмите на одну из кнопок.

# *6.5.2. «Удалить»*

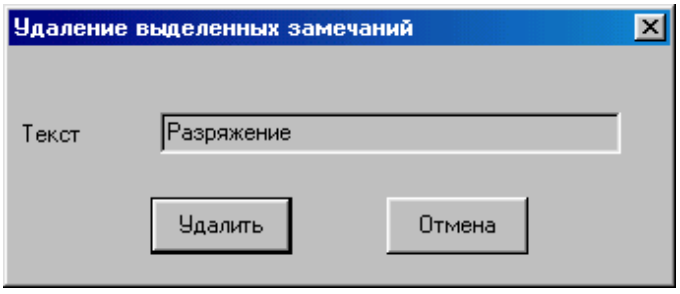

Эта функция позволяет удалять замечания.

Для этого выберите «Удалить» из меню «Заметки», подведите курсор к не нежному замечанию и нажмите левую кнопку мыши. В появившемся окне нажмите «Удалить».

#### *6.5.3. «Редактировать»*

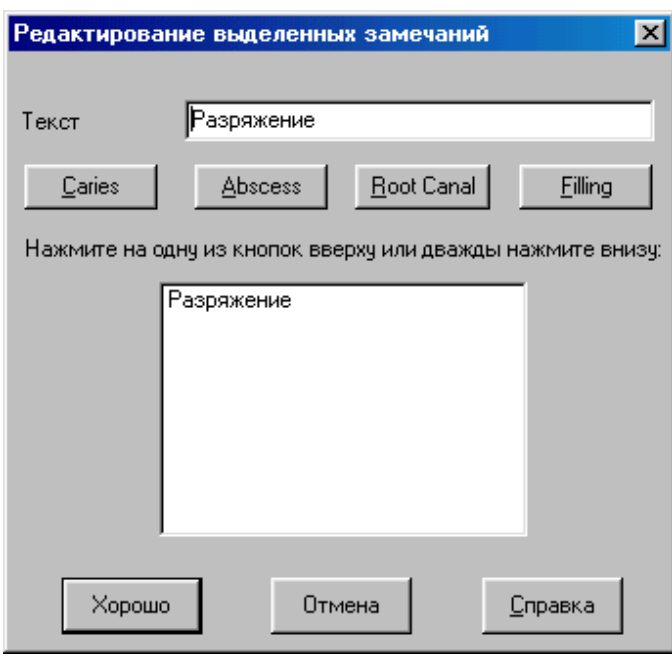

### *6.5.4. «Список»*

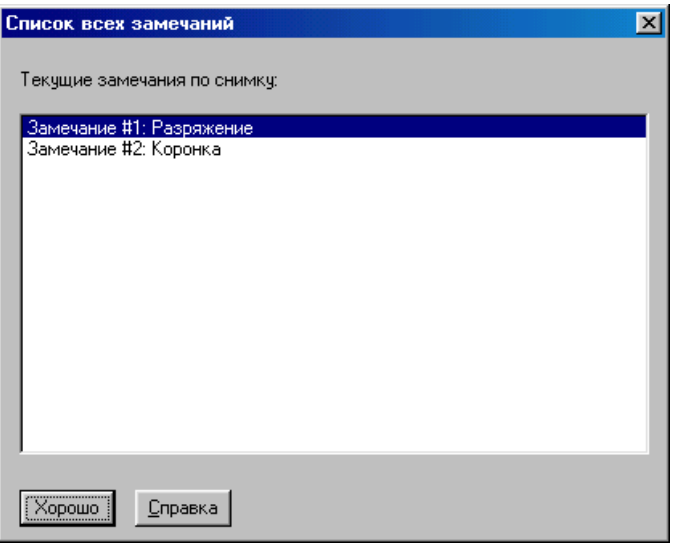

Эта функция позволяет редактировать существующие замечания.

Для этого выберите «Редактировать» из меню «Заметки», подведите курсор мыши к замечанию, которое хотите редактировать, и нажмите левую кнопку мыши.

После того как замечание будет отредактировано, нажмите кнопку «Хорошо».

Эта функция позволяет просмотреть список

всех замечаний к данному снимку.

# *6.5.5. «Общие»*

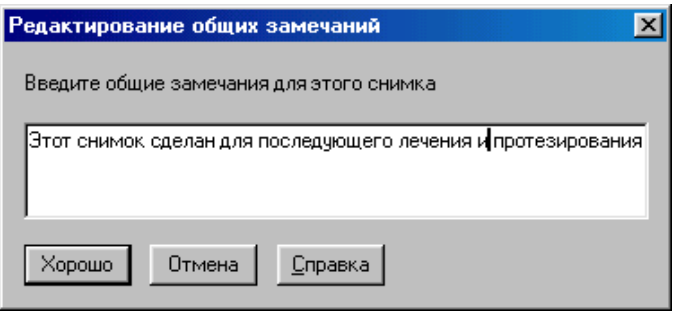

Эта функция позволяет вводить общие замечания к снимку.

#### *6.5.6. «Скрыть флаги»*

Эта функция позволяет скрыть флаги, которыми отмечаются на изображении снимка вводимые замечания.

# **6.6. Меню «Контраст»**

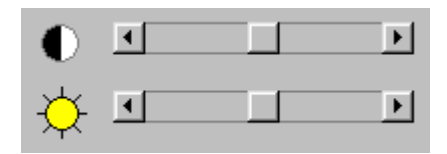

Контраст и яркость изображения изменяются путем перемещения курсора на скроллбарах, расположенных в правом верхнем углу экрана. Контраст изменяется с помощью скроллбара с права от черно-белого кружка, а яркость – с права от желтого солнца. Контраст и яркость также можно изменять с помощью команд из меню «Контраст».

#### *6.6.1. «Увеличить»*

Используйте эту функцию для увеличения контраста. Повторяйте эту процедуру до тех пор, пока изображение не достигнет желаемого контраста.

#### *6.6.2. «Уменьшить»*

Используйте эту функцию для уменьшения контраста. Повторяйте эту процедуру до тех пор, пока изображение не достигнет желаемого контраста.

#### *6.6.3. «Максимизировать контраст»*

Эта функция позволяет максимизировать контраст, т.е. все темные точки становятся черными, а все светлые – белыми.

#### *6.6.4. «Темнее»*

Эта функция позволяет сделать изображение темнее.

#### *6.6.5. «Светлее»*

Эта функция позволяет сделать изображение светлее.

#### *6.6.6. «Нормальный»*

Эта функция позволяет вернутся к первоначальному изображению снимка. Если изменения контраста и яркость были сохранены, то вернуться к первоначальному состоянию невозможно.

# **6.7. Меню «Ориентация»**

Функции этого меню используются для изменения положения изображения снимка на экране монитора.

### **6.8. Меню «Окно»**

Функции этого меню используются для управления видом окна увеличенного снимка: показ / скрытие элементов управления и т.д.

# **7. Расширенная конфигурация**

Установки конфигурации программы хранятся в файле «CDR.INI». Это текстовый файл, который хранится в корневой директории Windows 98 (например: C:\Windows). Перед началом работы убедитесь, что содержание файла, находящегося на Вашем компьютере, соответствует тексту, приведенному ниже. Для редактирования этого файла выберите «Edit CDR.INI» из подменю «CDR» в меню «Пуск».

[CDR] Language=Russian Device=USBCDR.SYS NETWORK=NO DynamicRangeMsg=No XPATH=C:\CDR\XRAYS XDRIVE=C EQ\_MIN\_COUNT=9999 EQ\_THRESH=9950 Integrate\_time=7 CHECK\_MULT\_PLIST=YES Print\_DentInfo=YES Print\_PatInfo=YES Print\_Dates=YES QZOOM\_DEF\_MAG=1 Phoenix\_Integrate\_time=7 Reset\_Duration=410 PRINTER=Windows COMPRESS=NONE FOOTPEDAL=TWO-PEDAL EXP\_TIME=15 AUTO\_THRESH=15 AUTO\_COUNT=40 SPOT\_REMOVER=NONE EQUALIZE=NO CALIBRATE=YES AUTO\_ACCEPT=YES LPT\_Port=LPT1 Port=300 SONY\_SERIES=MINI SERIES\_FLIP=NO

[REPORTS] Perio1=C:\CDR\Obj\PERIO1.RPT Endo1=C:\CDR\Obj\ENDO1.RPT ENDO1ITEM=&Endodontic... PERIO1ITEM=&Periodontic...

[MAIL] Mapi\_DLL=MAPI32.DLL Attachment\_Only=No

[MODULES32] &Xray=XRAY32.DLL &Panoramic=CDRPANO.DLL

MainWindowSize=0 0 1024 768 MaximizeMainWindow=YES MaximizeEvalWindow=Yes DisplayEvalMiniView=Yes DisplayEvalStatus=Yes DisplayEvalToolbar=Yes DisplayEvalTicks=Yes DisplayMainToolbar=Yes DisplayMainStatusBar=Yes DisplayExamInfo=Yes BigButtons=Yes

# **8. Система Компьютерной Радиографии Schick CDR ( Schick Technologies, Inc. США)**

# **Технические характеристики:**

Размер сенсора (мм): 37х24. Размер активной области (мм): 30х20. Размер активной площади (мм): 2600. Толщина сенсора (мм): <5. Отношение сигнал/шум: 120:1. Динамический диапазон: 4096:1. Уменьшение дозы радиации (по сравнению с пленкой тип D) на 80-90%. Долговечность сенсора: 400.000 снимков. Длинна кабеля сенсора (м): 1,5.

# **Требования к рентгеновскому аппарату:**

Трубка (кВ): 60-70. Минимальное время экспозиции (сек): 0.05- 0.08.

**Серийный номер:** \_\_\_\_\_\_\_\_ **Дата изготовления:** \_\_\_\_\_\_\_\_\_\_\_

\_\_\_\_\_\_\_\_\_\_\_\_\_\_\_\_\_\_\_\_\_\_\_\_\_\_\_\_\_\_\_\_\_\_\_\_